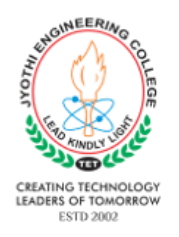

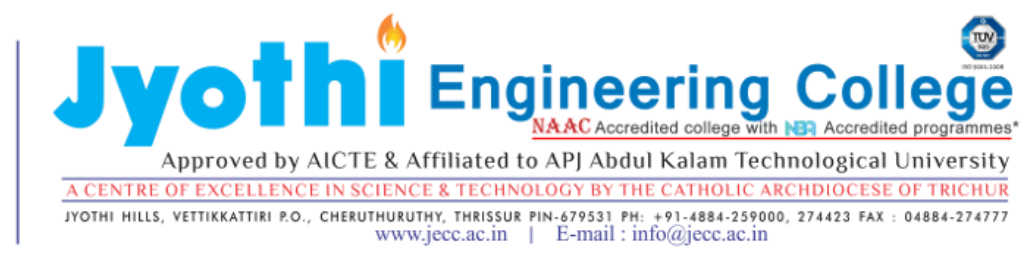

# **INSTRUCTIONS REGARDING PAYMENT OF SEMESTER FEE & BUSFEE**

# **A. PAYMENT OF SEMESTER FEE**

## **THREE METHODS FOR PAYMENT OF TUITION FEE**

## **1. E-FEE PAYMENT**

We introduced **E-Fee payment** procedure from **2013** onwards. With this method **any parent or student can pay fee all over India in any of the Federal Bank branch without account**.

### **Payment Procedure**

Takeprintout of **E-fee Challan** [\(http://jecc.ac.in/documents/Challan.pdf\)](http://jecc.ac.in/documents/Challan.pdf) from our college website and **fill in the details** such as branch name, date, fee details, student's name, batch name, student's **admission number** ( Admission number is **printed in the identity card of each student** below the name of the student). **Fill the admission number with utmost care because it is the basis of all transaction.** Produce the filled challan in any ofthenearestfederalbankandmakepayment.

**2. EASY PAYMENT (ONLINE SYSTEM FOR PAYING FEES)**

The Fednet facility of Federal Bank is available to pay your tuition fee, hostel fee etc.ink: <https://epay.federalbank.co.in/easypayments/Login.aspx>. This method is available from January 2016 onwards. It helps you to pay the college fees without going to the bank. **Payment can be done through the net banking facility of any bank or through Visa/ Master Cards - Debit Cards and Credit Cards**. There is no charge for this transaction throughFed-net.Otherbanksmightlevyasmallfeeasbankcharges.

#### **Payment procedure :-**

**From website use the link Easy Payments. This opens the window of Federal Bank Easy payments.** You can create a user ID and password by clicking in the option New User?. If you are an existing user provide the credentials and Sign In. Then from right side select "Add payee" and add the admission number of the student. After that you can view the list of fee due in Tuition fee and hostel fee under the tab **Payment.** Select the appropriate fee and make payment by selecting the bank**.**

You can track the payment details in the payment history tab.

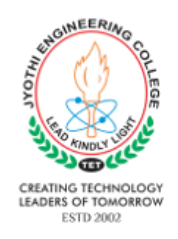

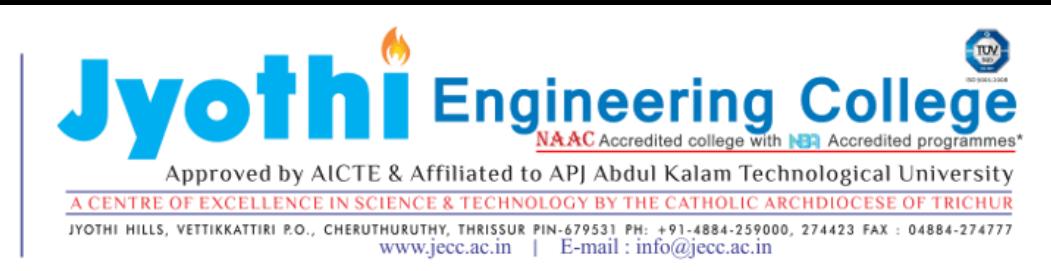

# 3.**LOTZA PAYMENT**

Federal Bank has launched its Unified Payment Interface (UPI) application named as LotzaLotza UPI app can be downloaded from google play store. UPI app is the unique payment system launched by National Payments Corporation of India (NPCI) which let the user combined all of its bank accounts in a single app on his smartphone and can do the secure transactions without disclosing his sensitive banking information. The banking in UPI app is done by VPA (Virtual Payment Address) Federal Bank UPI App Lotza can be seen as the move targeting the need of a safe and fast digital payment system of the users.

**There is no service charge collected by bank when the payment is made through Lotza**

## **Functioning of Lotza**

1.DownloadLotza from Google Playstrore

2.Create your Virtual ID and login password( If your preferred name is abc, Your Virtual ID could be like abc@federal)

3.Link your virtual ID to your bank account.

4.To create MPIN, go to side draw>mobile banking registration option.

### **How to send money through Lotza**

1.OpenLotza and select Quick pay

2.Select any payment option:-

a)Pay using virtual ID

b)Account number /IFSC

c)mobile number /MMID

3.Enter the payee details and click send

4.Provide MPIN to complete the transaction.

**Features:-**

**No need to share your bank account details**

**Share only your Virtual ID to pay/ collect funds.**

**Note:- make sure that your mobile number is registered with your bank account.**

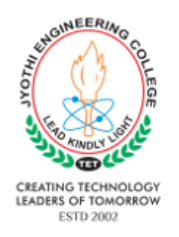

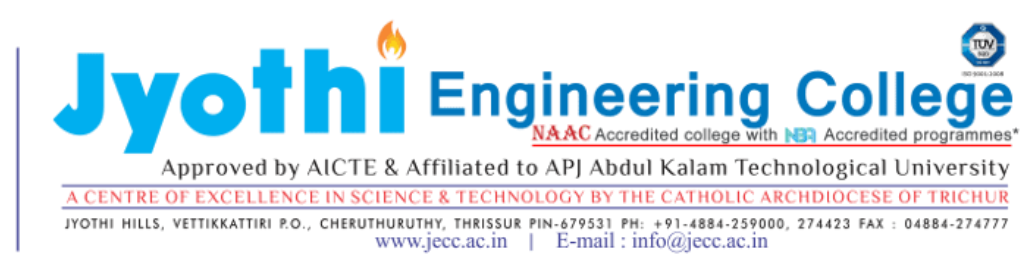

# **B. PAYMENT OF BUS FEE**

Payment of bus fee is to be received at Federal bank Ext. Counter situated in the college campus from 10 a.m. to 3.30 p.m. Students are advised to take white challan from the Accounts office and remit the fee in time for avoiding fine and easiest transaction of bus pass distribution.